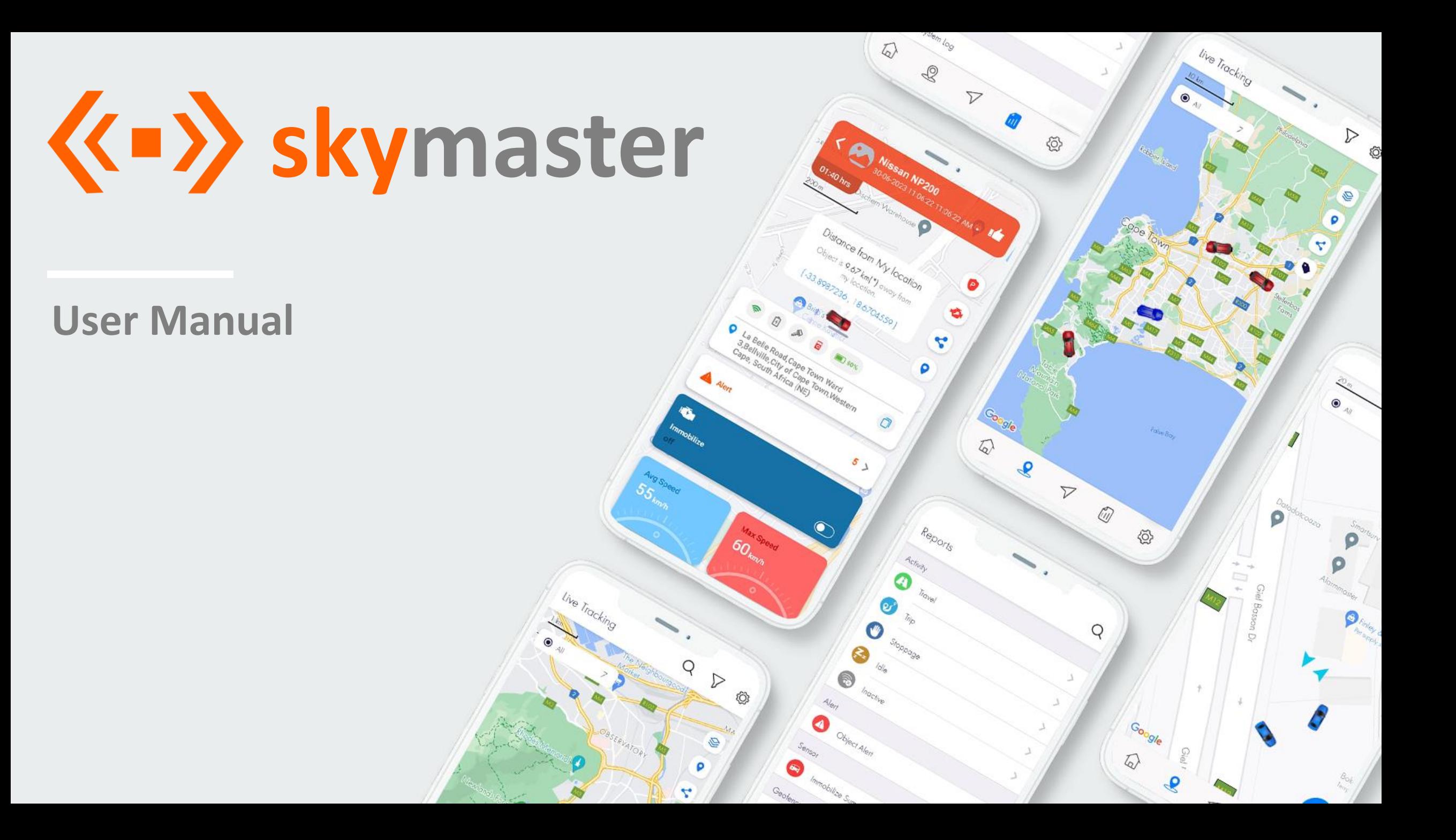

# Index Page

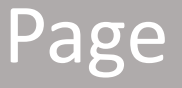

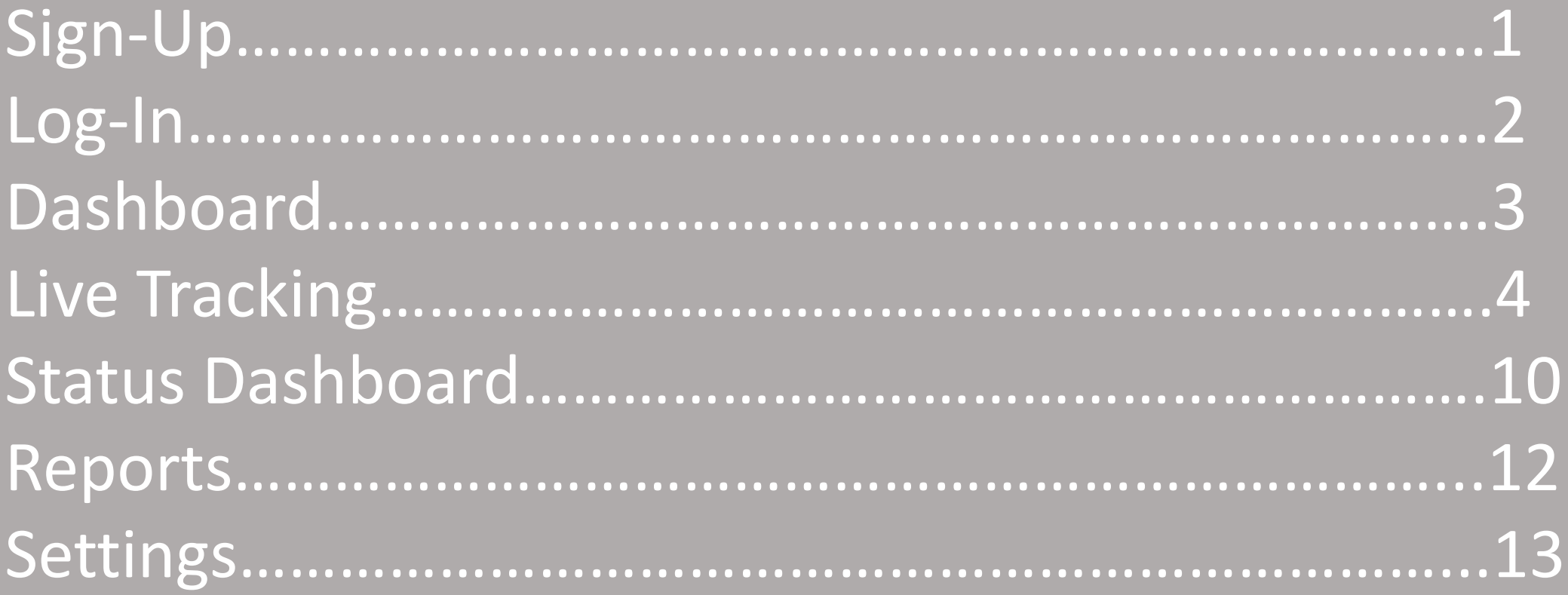

**Sign-Up**

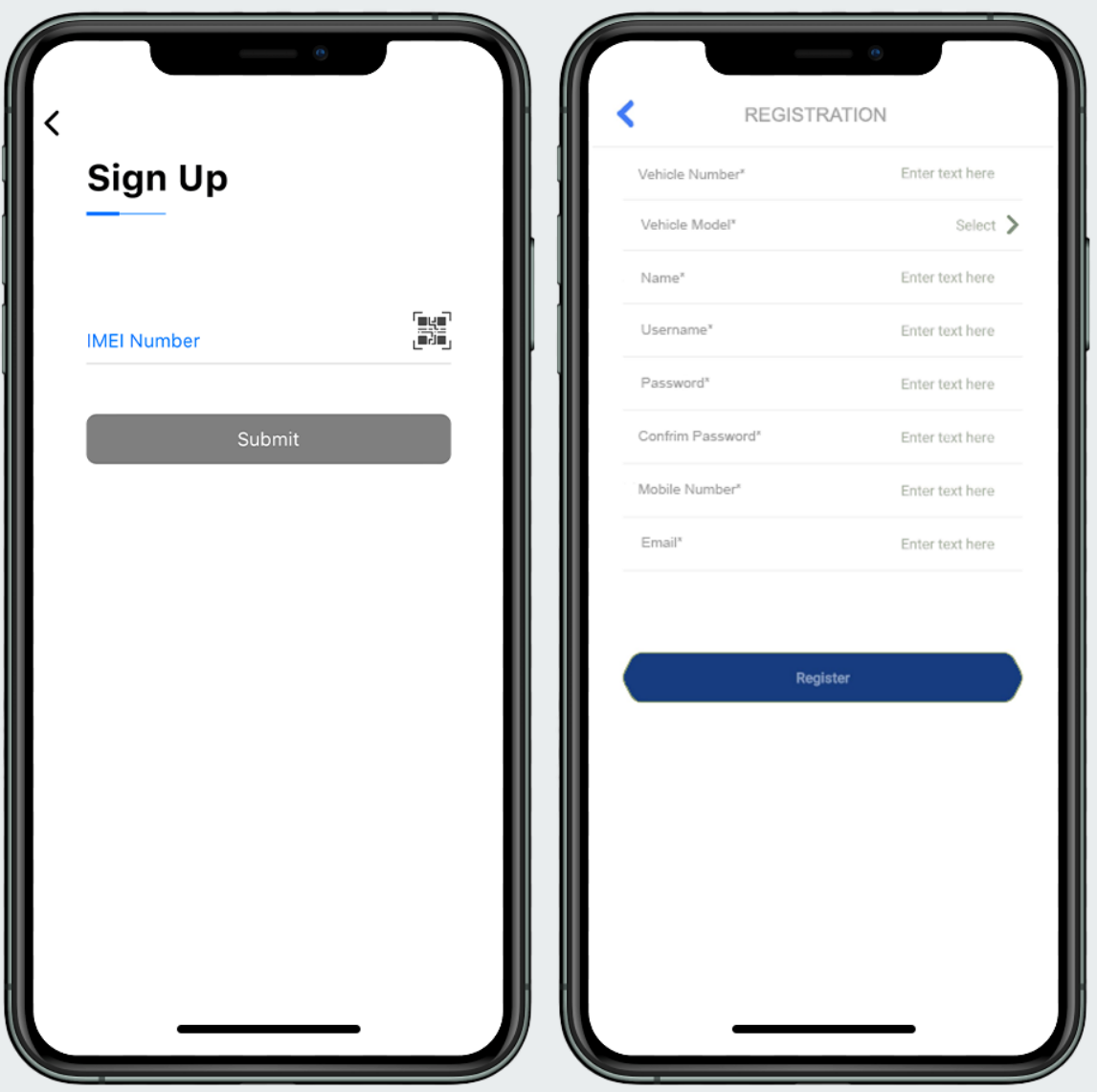

#### **Steps to Sign-Up**

● Once User has downloaded the Skymaster Application, user will be asked to Sign-Up.

- The sign-up process can be done from both the mobile app and the website.
- Fill in the IMEI Number or scan the QR code to get started.

• User must then enter the mandatory information to sign-up, which is used to create the login profile and get Registered in the App.

## **Login**

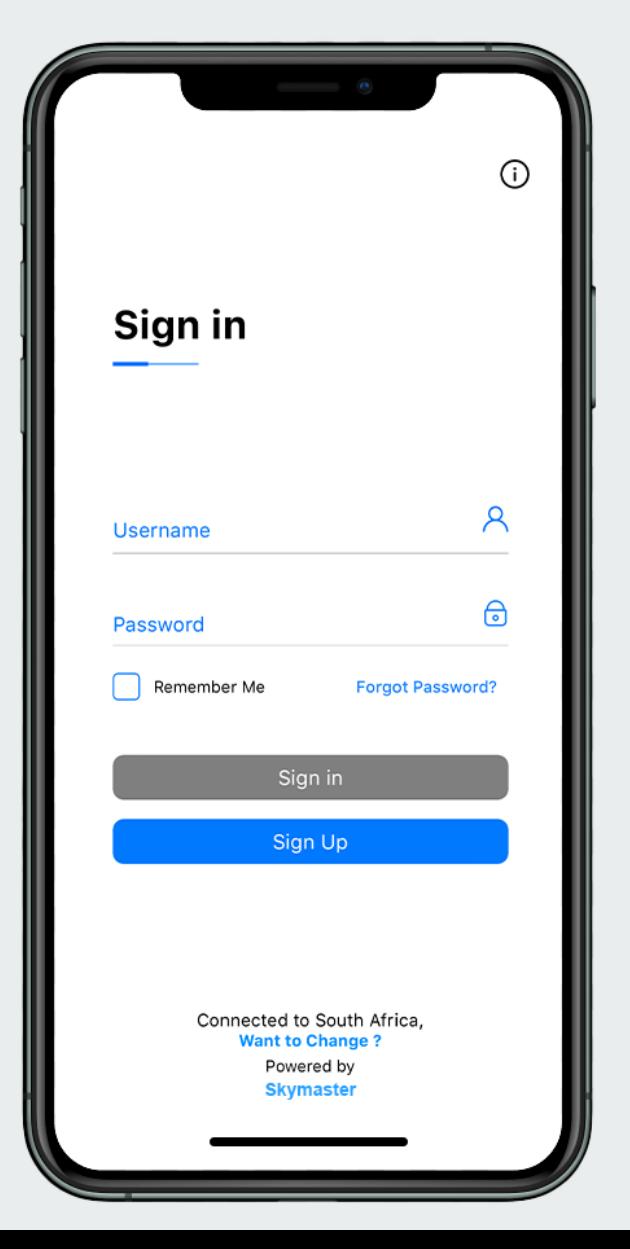

## **Steps to Sign in**

● Once the User has registered an account, User will be able to Sign into their profile from either the mobile application or from the Web.

● Forgot Password option is provided, in case of a forgotten password. An OTP will be sent to the registered mobile number, then you will be required to create a new password to login.

• Once you have successfully signed in, you will be taken to the Dashboard .

## **Dashboard**

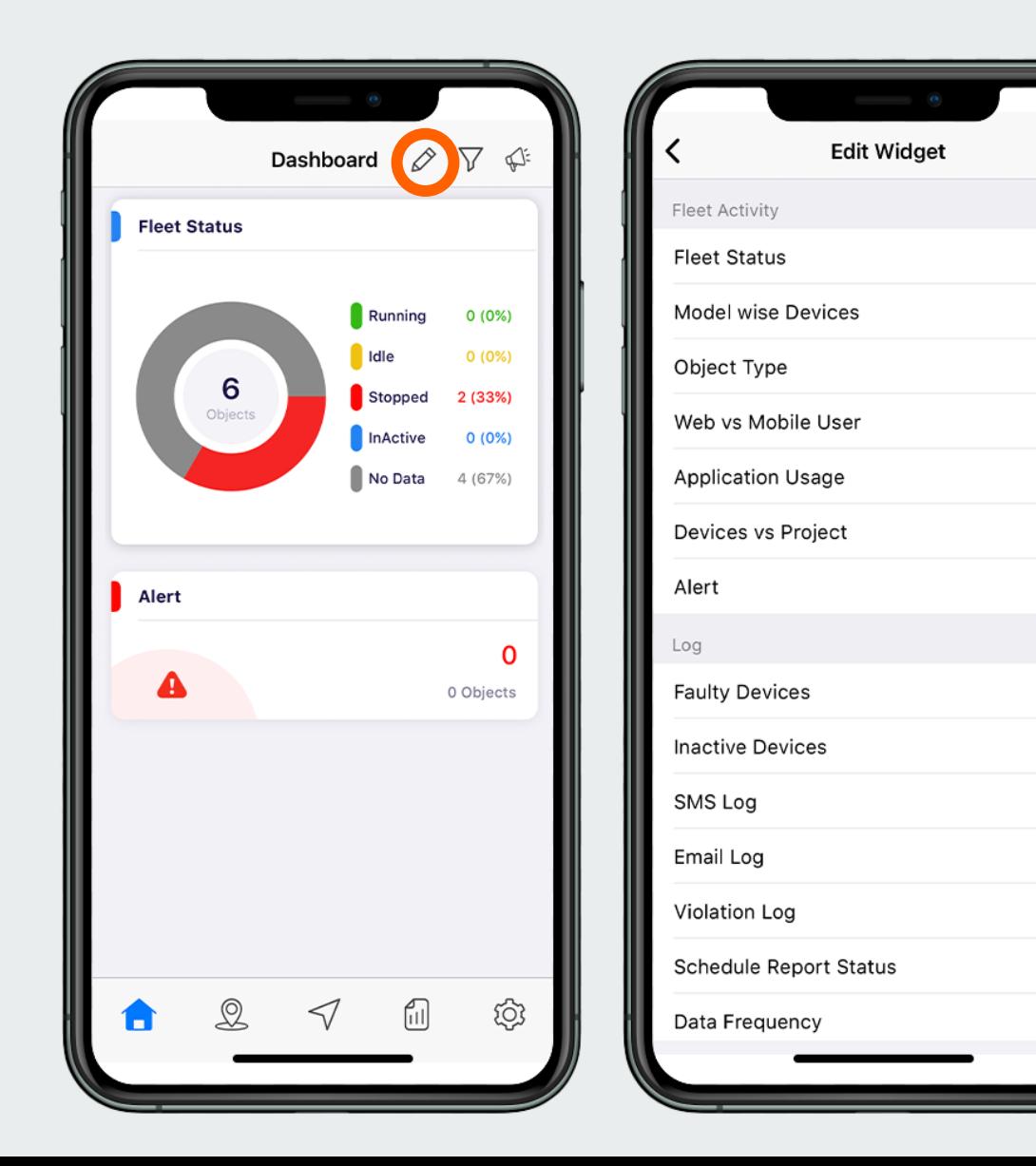

#### **Dashboard Overview**

- The Dashboard is the default start-up screen which provides the complete details of the registered vehicles.
- The pencil on the top-right corner opens the Edit Widget menu.
- The dashboard is completely customizable, with the User being able to add and remove widgets being displayed. Ensure that you click the save icon on the top right to save changes before closing.
- The dashboard keeps all details and reports in one place, making the information easily accessible and customizable.
- Logs can also be added to show more detailed reports:
- SMS / Email logs
- Report statuses

 $\sqrt{5}$ 

 $\checkmark$ 

Data Frequencies

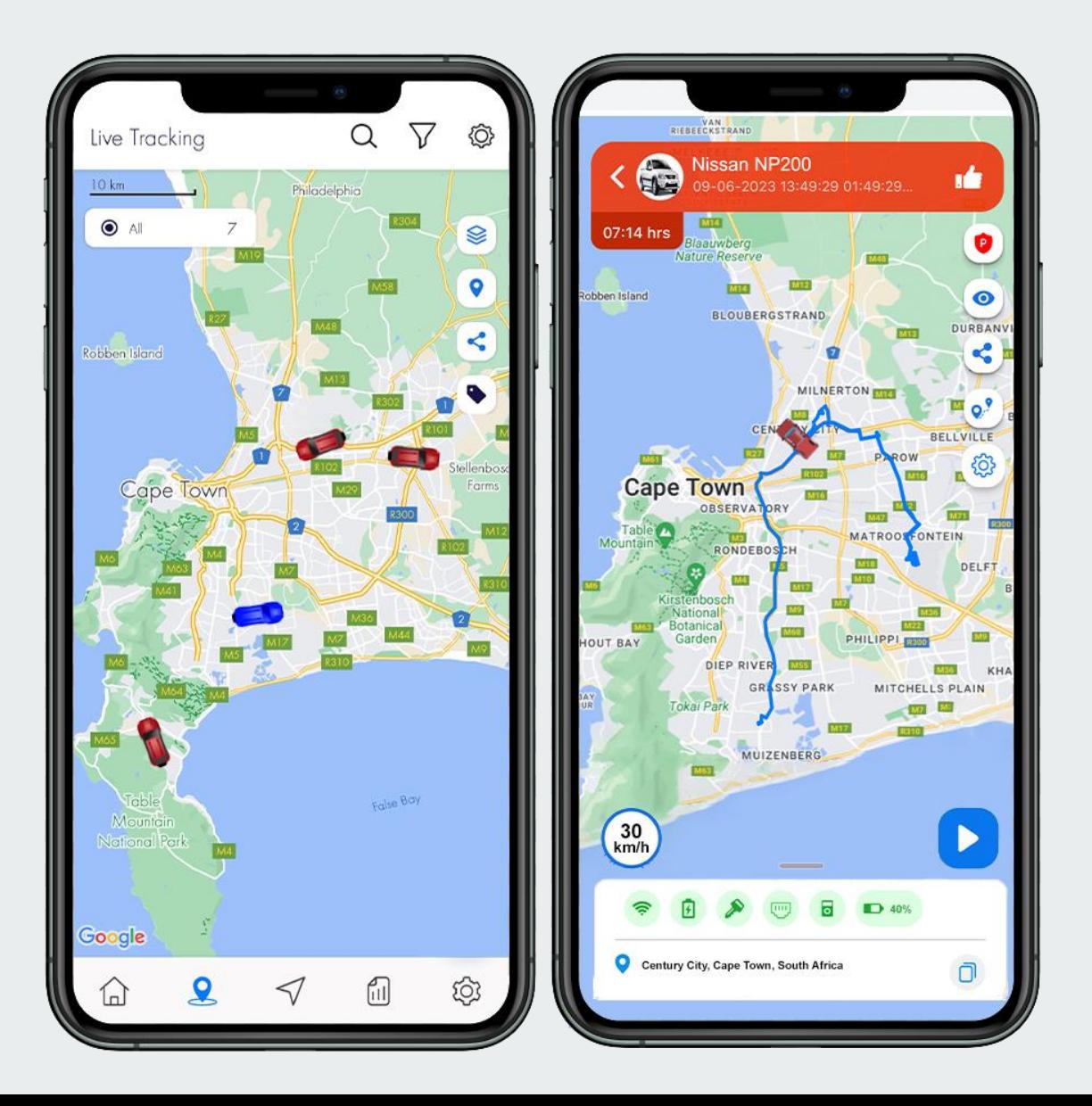

### **Live Tracking Overview**

- Select the tracking icon on the bottom menu.
- The live tracking page shows all your vehicle's locations in real-time.
- Click on a vehicle to view more specific details attaining to the individual vehicle.
- The vehicle's route is highlighted in blue on the map, and the User is also able to watch a playback of the route taken.
- The top bar shows:
- Vehicle's name
- Date of last trip
- How long it was last stationary for

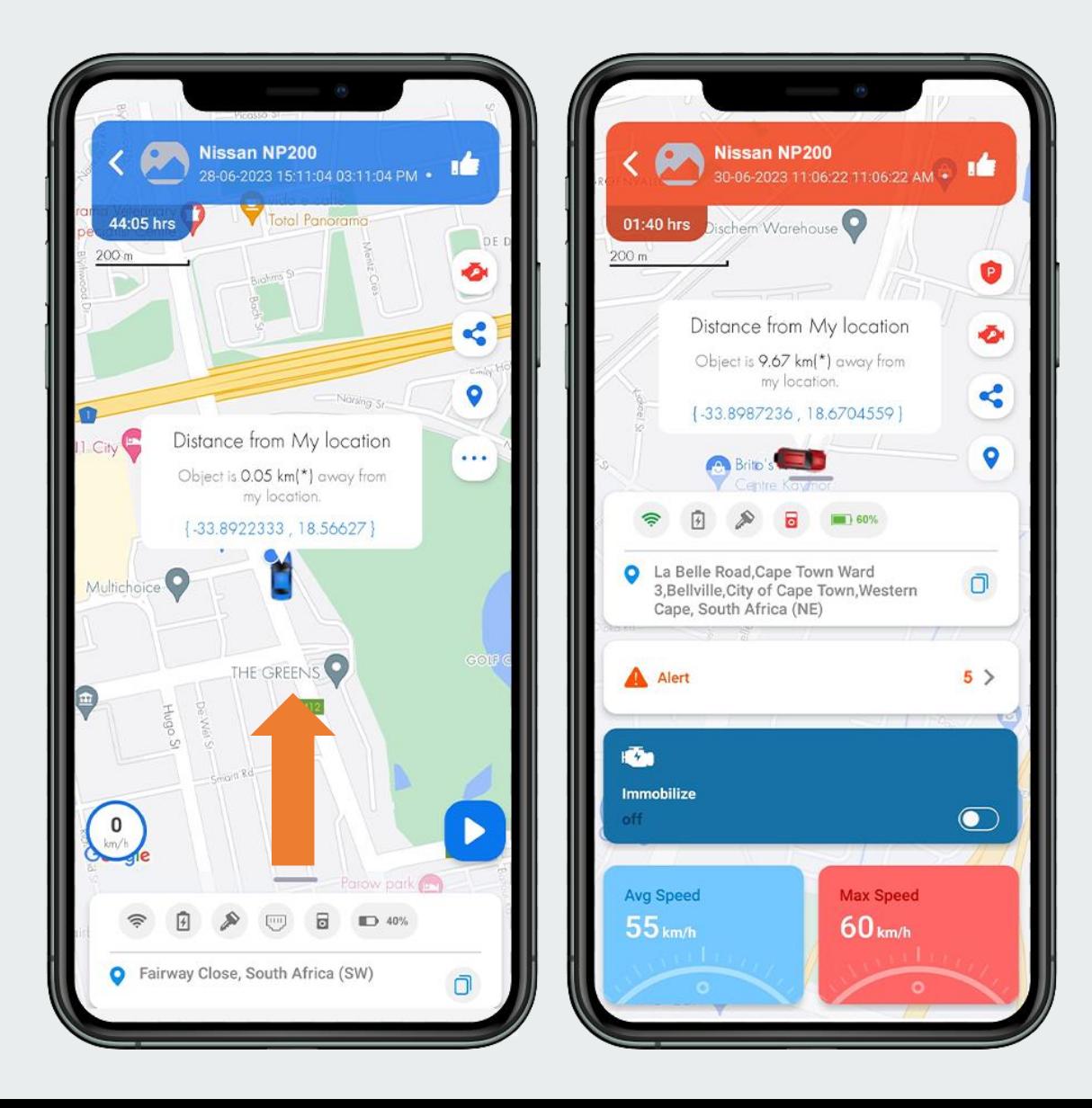

#### **Vehicle Details Overview**

- Swiping up on the car details menu, expands it to full-screen.
- First widget shows the connection strength, Ignition on/off and battery level.
- $\bullet$  The number of alerts for the vehicle are also displayed. Clicking on the menu will open the Alerts page.
- User can remotely immobilize vehicle.
- Manage your vehicle's speed from the menu and view the average and highest recorded speed.
- A blue vehicle indicates it is offline/inactive, and a Red vehicle indicates it is online/active.

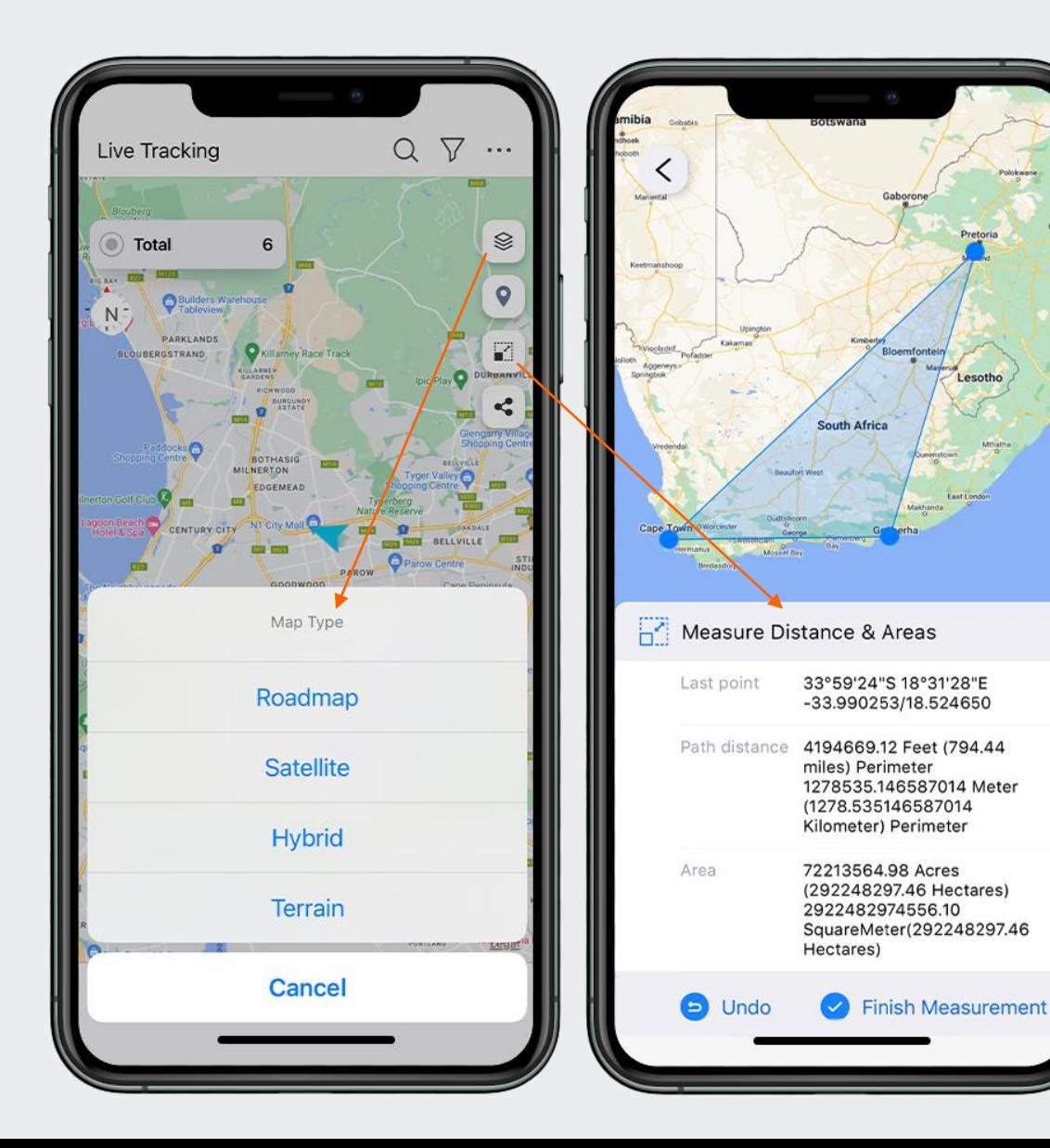

#### **Page Features**

- Clicking the layers icon on the right menu, opens to change the map type:
- Roadmap
- **Satellite**
- **Hybrid**
- **Terrain**

• The Location Pin icon (below the layer icon), centralizes your current location on the map.

- Clicking the Expand icon (below the location pic icon), enables you to measure distance and area size. Select three points anywhere on the map to create a measurement.
- Multiple measurements can be created and saved.

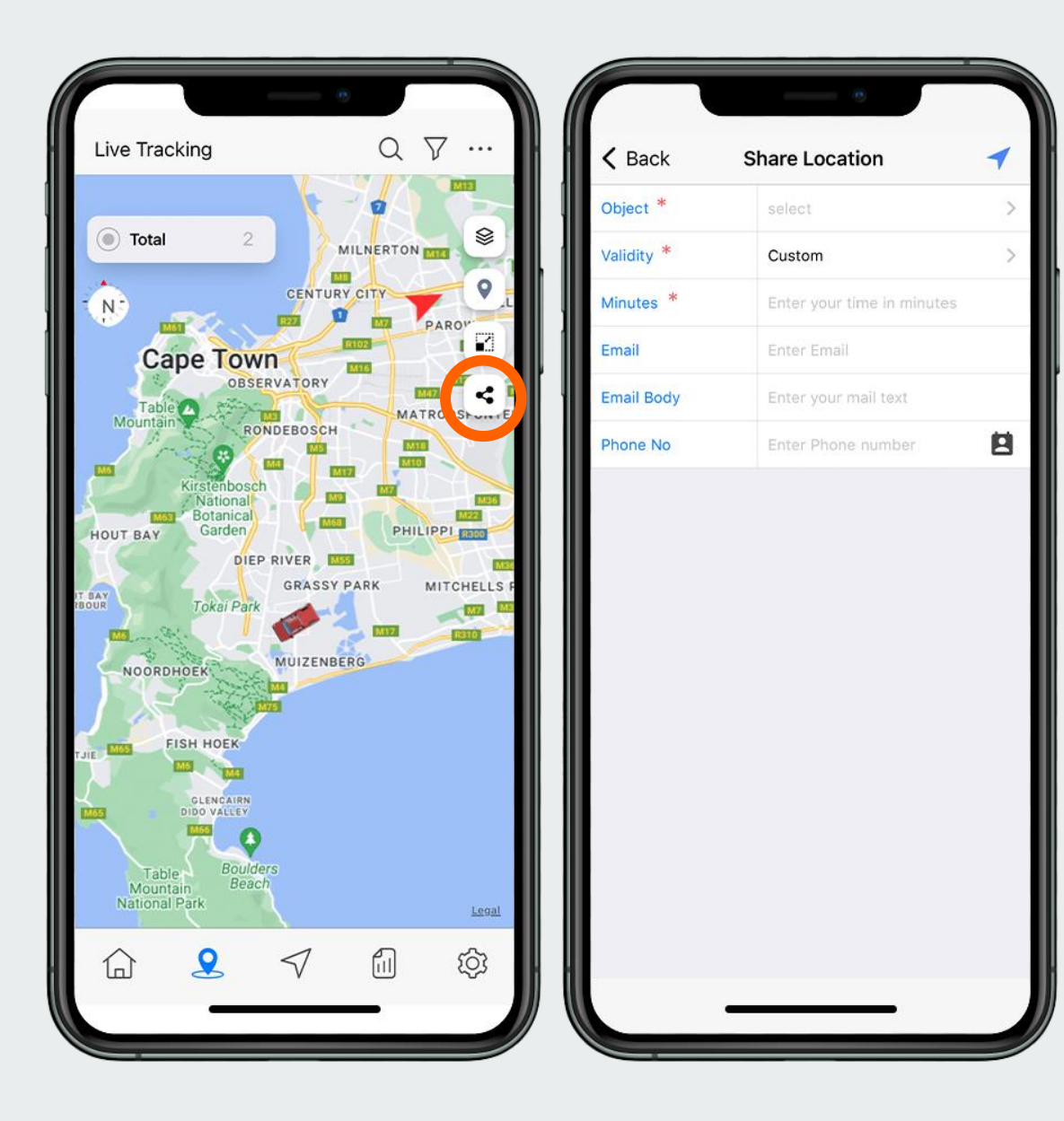

#### **Share Location**

- Click the Share icon (below the Expand icon), to open the Share location page.
- This page gives the User the option to share the current location of a vehicle via Email or SMS.
- Fill-out the details accordingly to complete the sharing process.

## **Status Dashboard**

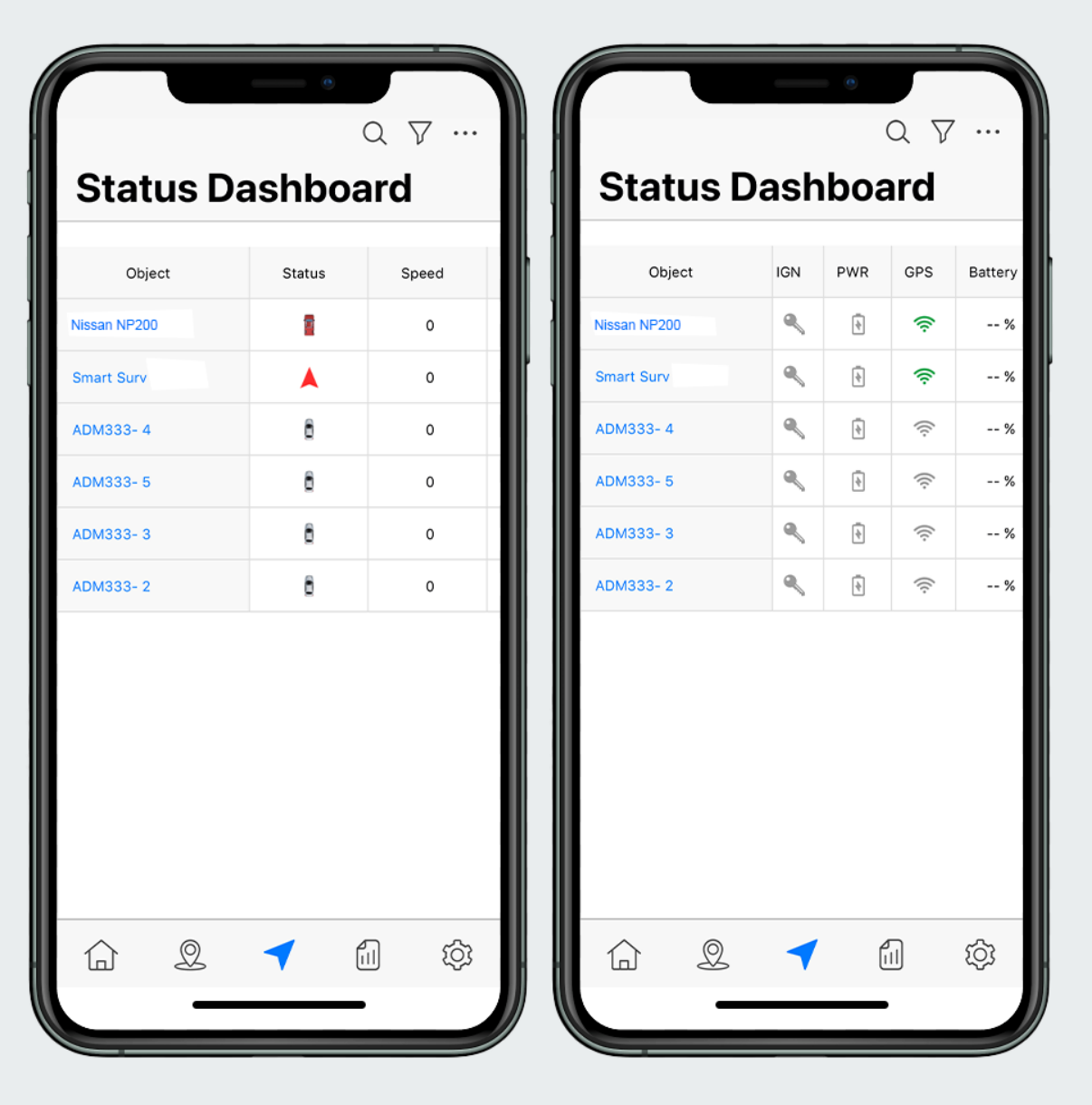

#### **Status Dashboard Overview**

• Select the Arrow icon on the bottom bar to open the Status Dashboard page.

- This page displays all the essential information regarding your registered vehicles:
- Speed
- Ignition on/off
- Battery power
- GPS signal
- Live Location

● Scroll horizontally on the table to view all the listed information.

● List of vehicles can also be filtered (filter icon on top bar), to view specific details for selected categories.

## **Status Dashboard**

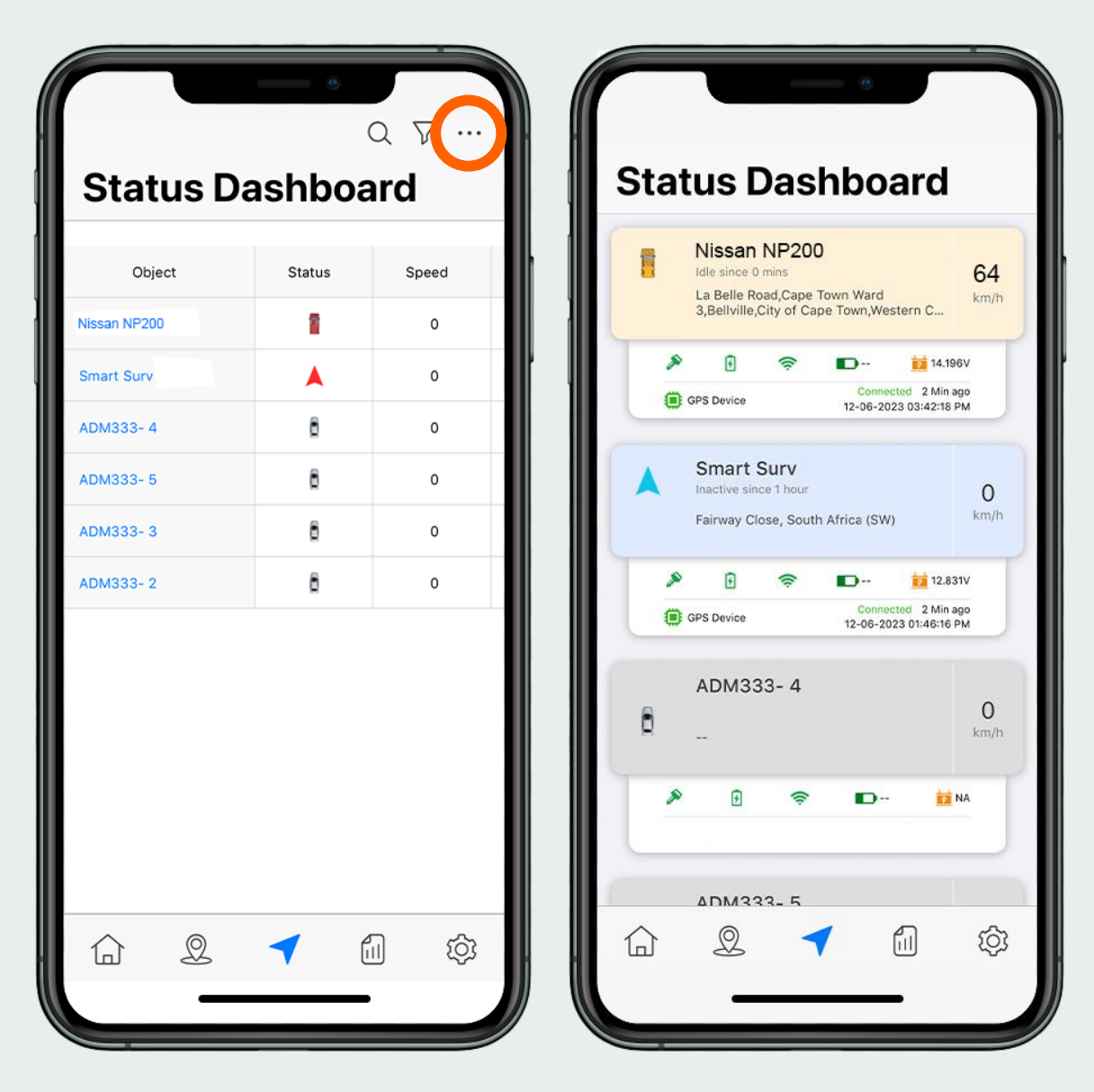

#### **Change Status Dashboard**

● The Status Dashboard display can be to changed to your liking. Switch between a table and a card view.

- Click the three dots on the top right corner and select your desired viewing option.
- The card view displays the same vehicle information, just in a different layout.

## **Reports**

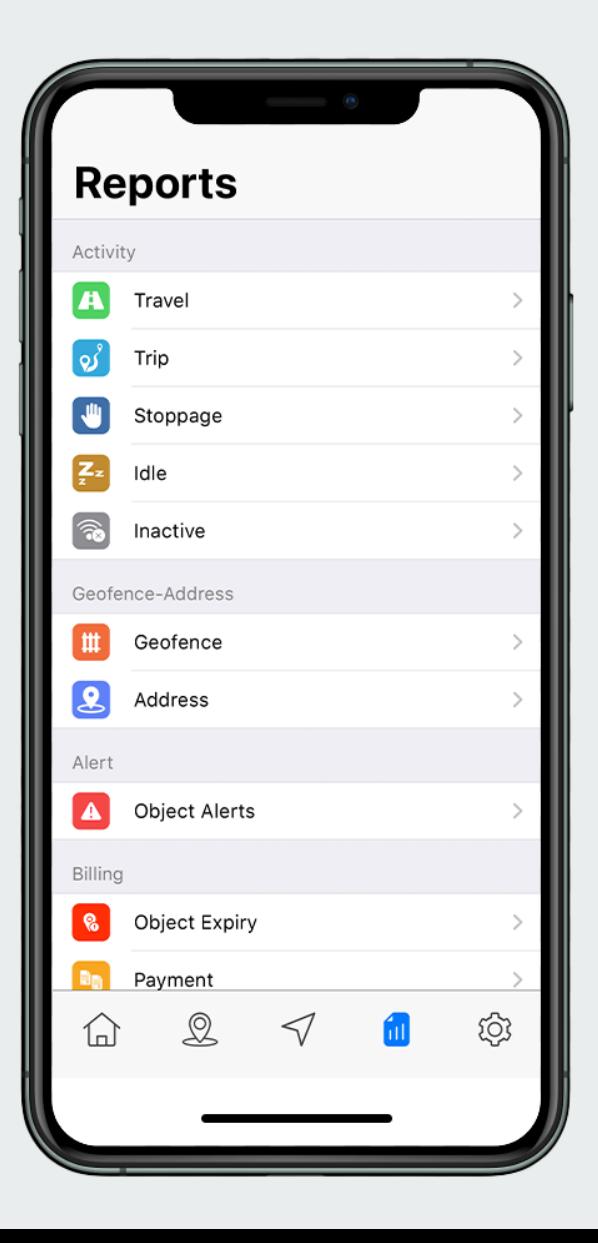

#### **Reports Overview**

- Select the Report icon on the bottom bar.
- This page displays all collected User Reports data.
- View:
- Travel Reports
- Trip Reports
- Stoppage Reports
- Idle Reports
- **Inactivity**

● Geofences can be managed by selecting the pages Geofence and Address to expand their collected data.

- Object Alerts can be viewed and organised. Select the page to expand the information. Date range for Alerts can also be selected, to display a more specific desired view of the data.
- Billing information can also be managed and viewed as per individual vehicles.

## **Settings**

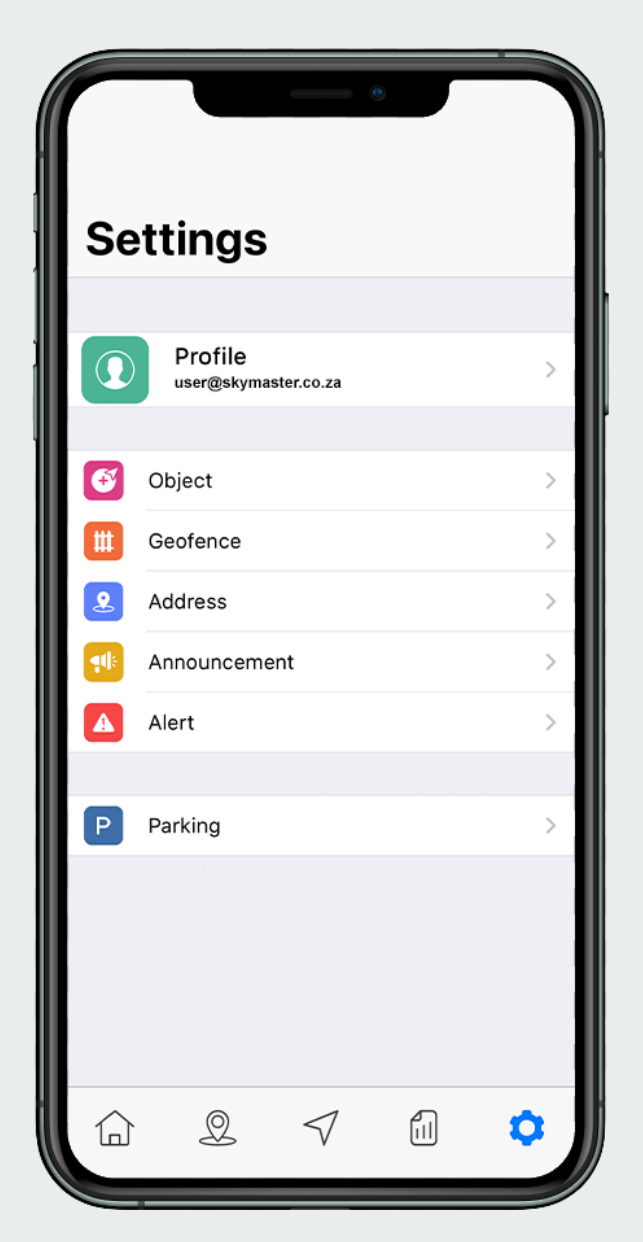

#### **Settings Overview**

● Select the Cog icon on the bottom bar to open the Settings page.

● This page displays the configurations for the App and the User profile.

● Parameters and App settings that can be changed:

- Object (Vehicles)
- Geofence
- Address
- Announcements
- Alerts

● View all your parked vehicles with the Parking page.

## **Settings - Profile**

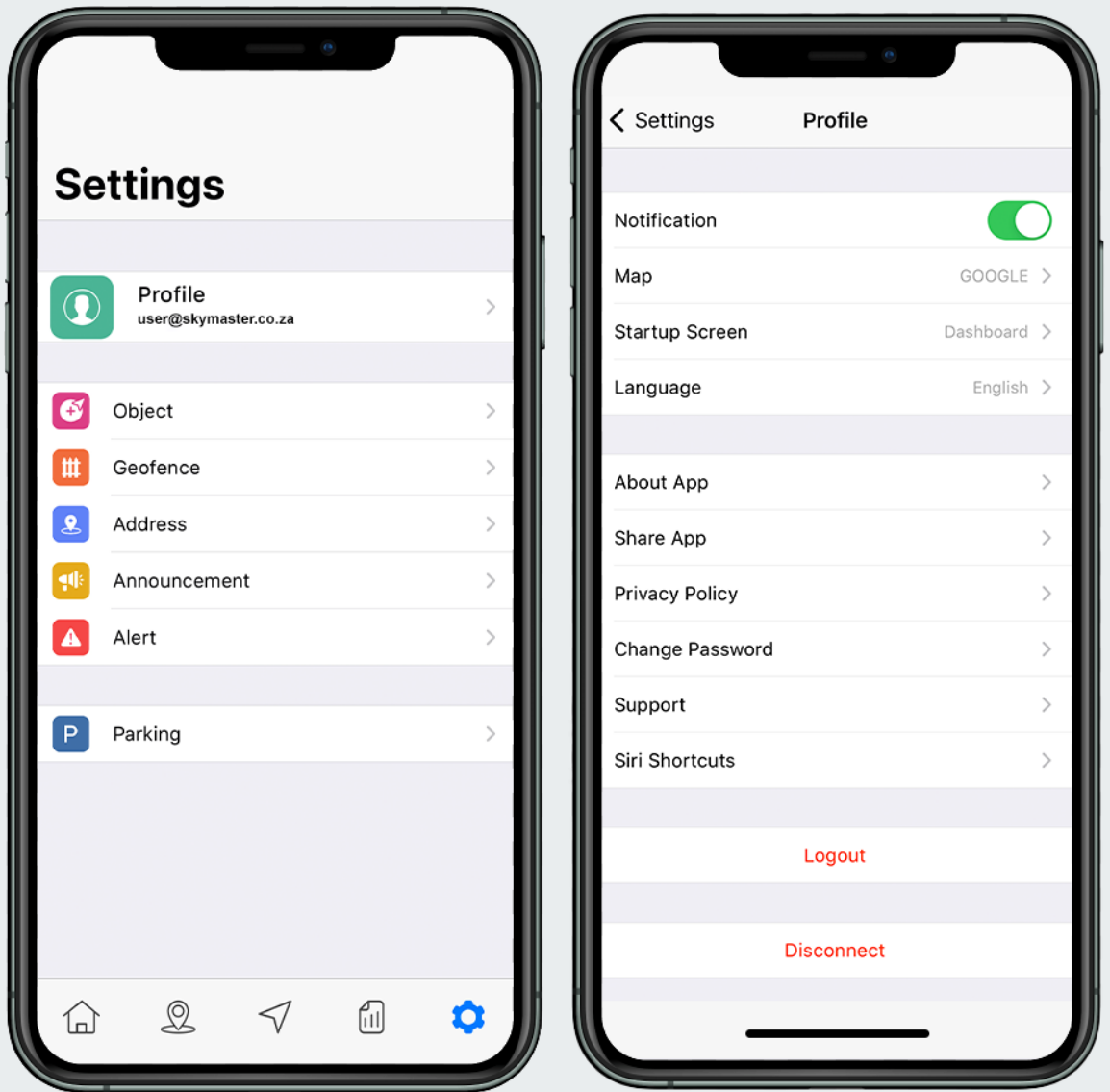

#### **Profile Overview**

- Select the Profile tab
- From this screen you can configure your custom User profile:
- Push notifications On/Off
- Map (Google maps, Apple Maps)
- Startup screen (Dashboard, Live tracking, Status Dashboard)
- Language
- Option to logout or Disconnect account is available at the bottom of the screen.

# **Settings - Object**

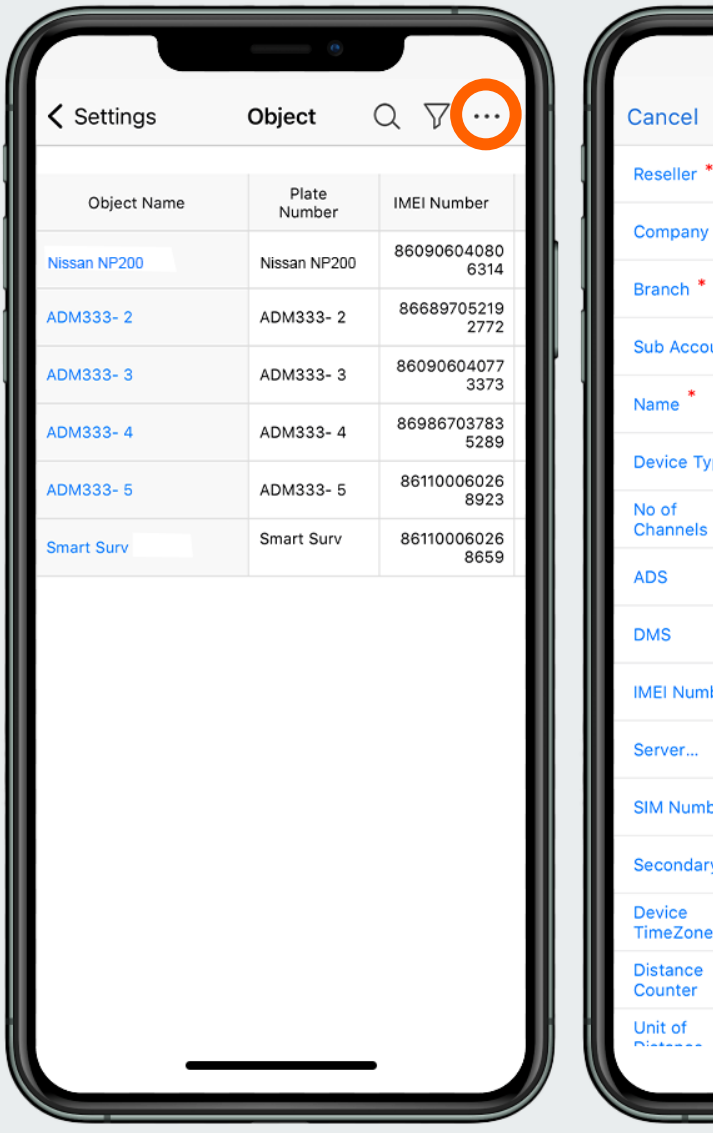

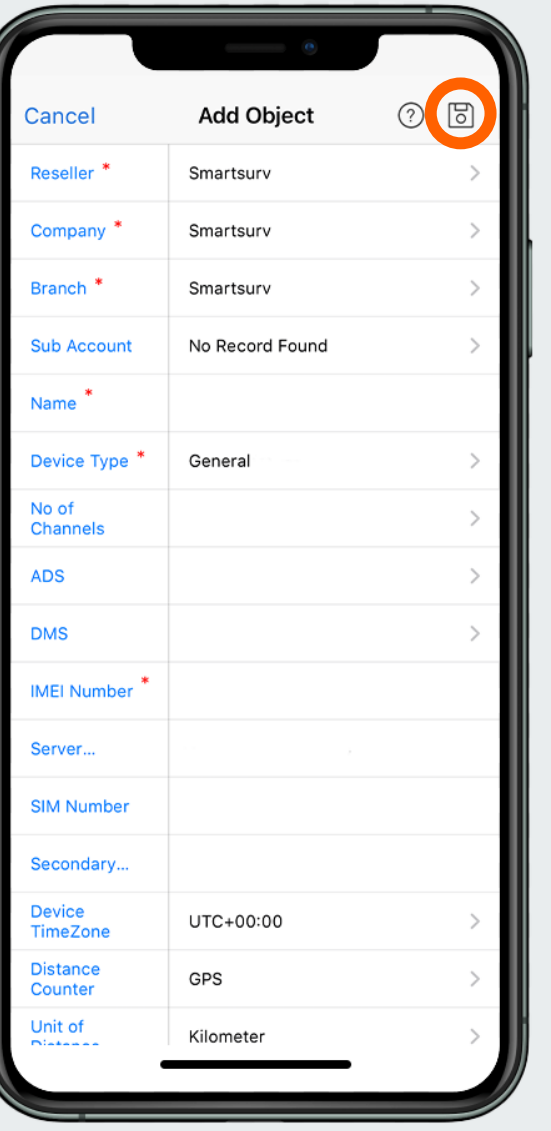

#### **Object Overview**

- Select the object tab from the profile menu.
- This page enables the User to view, add, edit and remove objects (vehicles).
- Scroll horizontally on the table to view more object information.
- Click the three dots on the top right to Add an object.
- Ensure that you save the newly created object (click icon on top right), before closing the page.

## **Settings - Geofence**

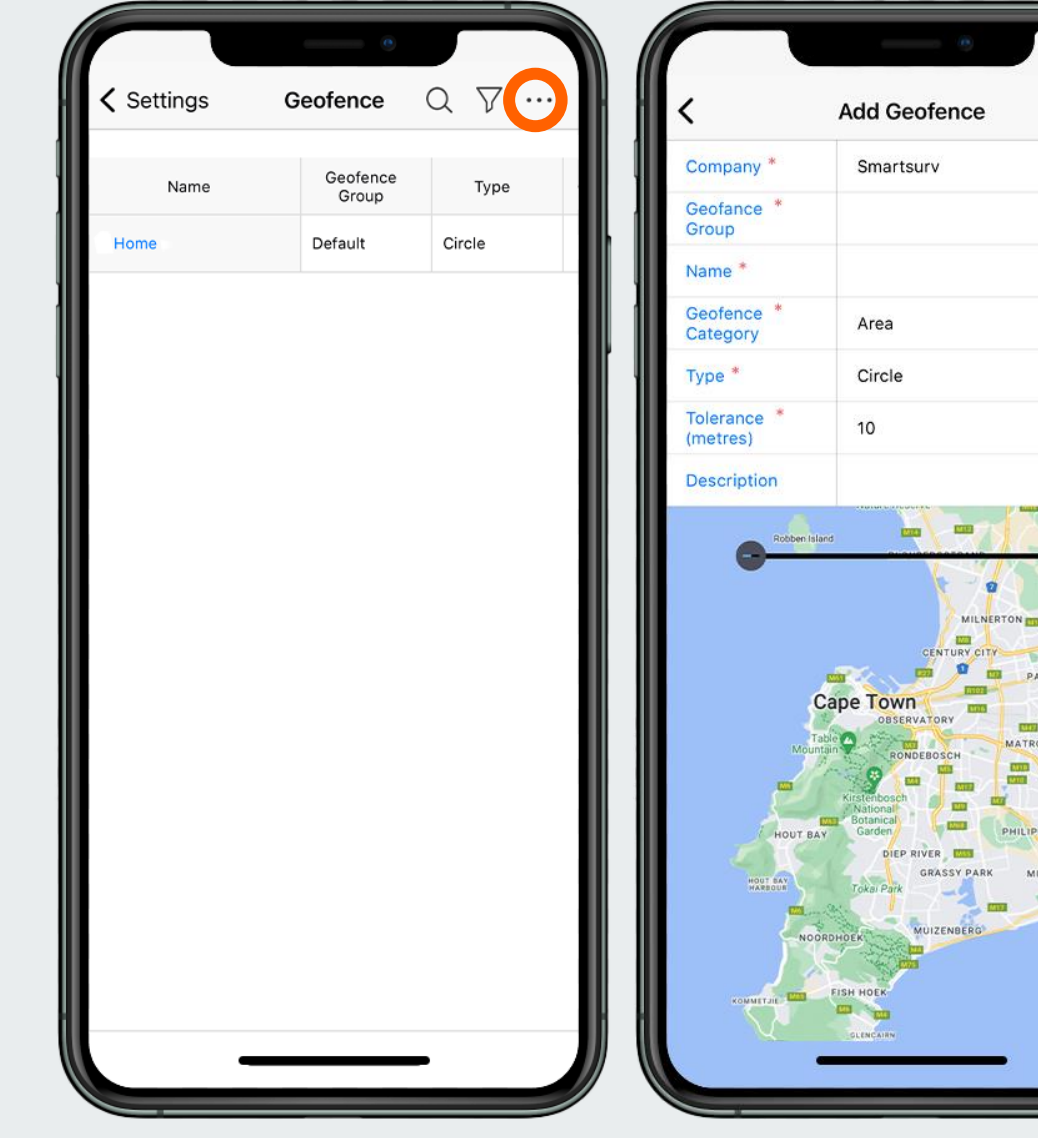

#### **Geofence Overview**

- Select the Geofence tab from the profile menu.
- This page enables the User to view, edit and create new Geofences.
- Click the three dots on the top right corner to add a Geofence.
- Ensure that you save the newly created Geofence (click icon on top right), before closing the page.

## **Settings - Address**

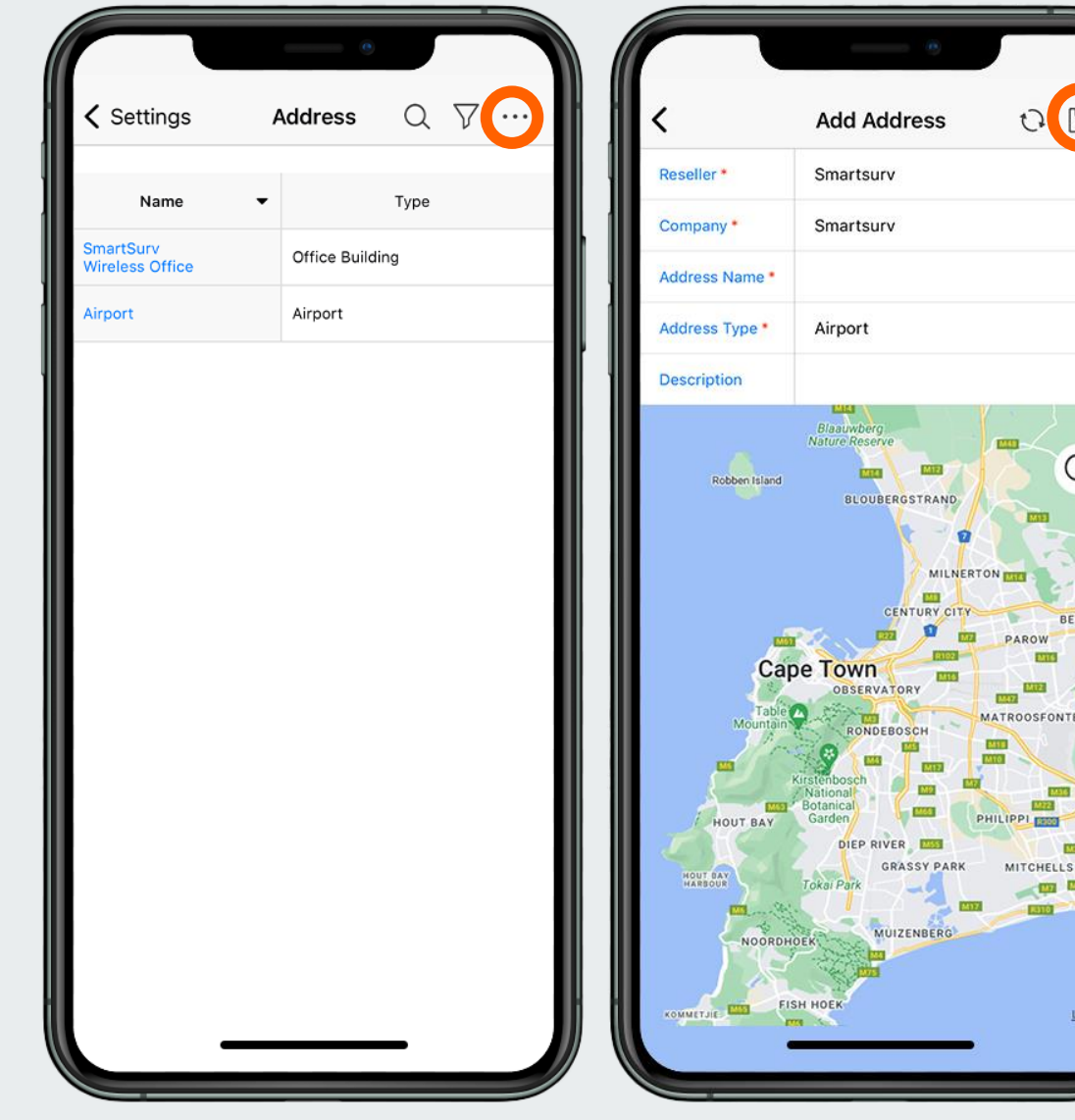

 $\begin{array}{c} \boxed{5} \end{array}$ 

 $\alpha$ 

BELLVI

ONTFIN

ELLS PLA

Legal

#### **Address Overview**

- Select the Address tab from the profile menu.
- This page enables the User to view, edit and create new saved Addresses.
- Click the three dots on the top right corner to add an Address.
- Ensure that you save the newly created Address (click icon on top right), before closing the page.

## **Settings - Announcements**

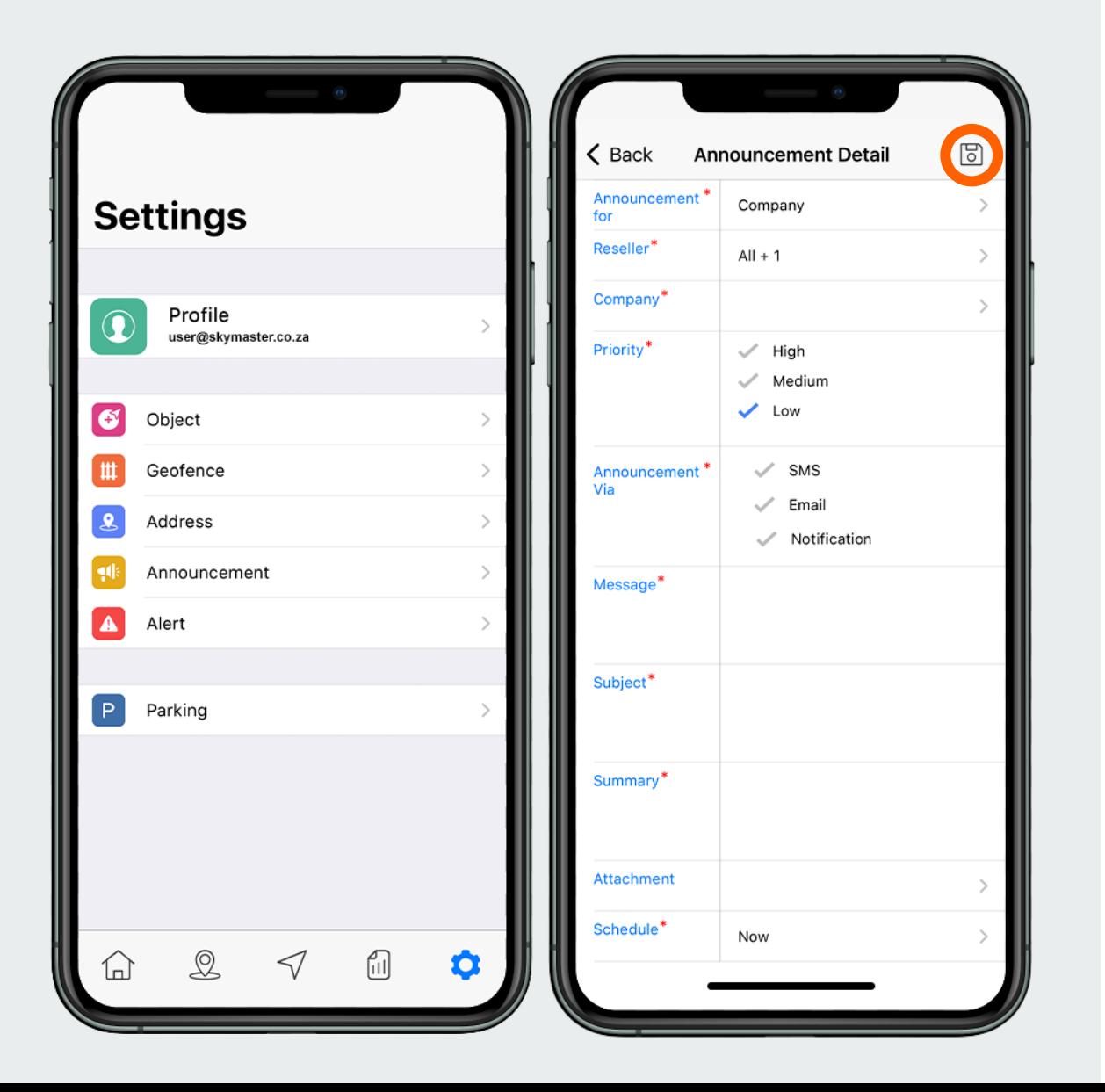

#### **Announcements Overview**

- Select the Announcement tab from the profile menu.
- This page enables the User to view, edit and create new saved Announcements.
- Announcements are used to notify the User with a notification. They can be sent by a User directly to the driver, the Company or the app Admin.
- Click the three dots on the top right corner to add an Announcement.
- Ensure that you save the newly created Address (click icon on top right), before closing the page.

## **Settings - Alerts**

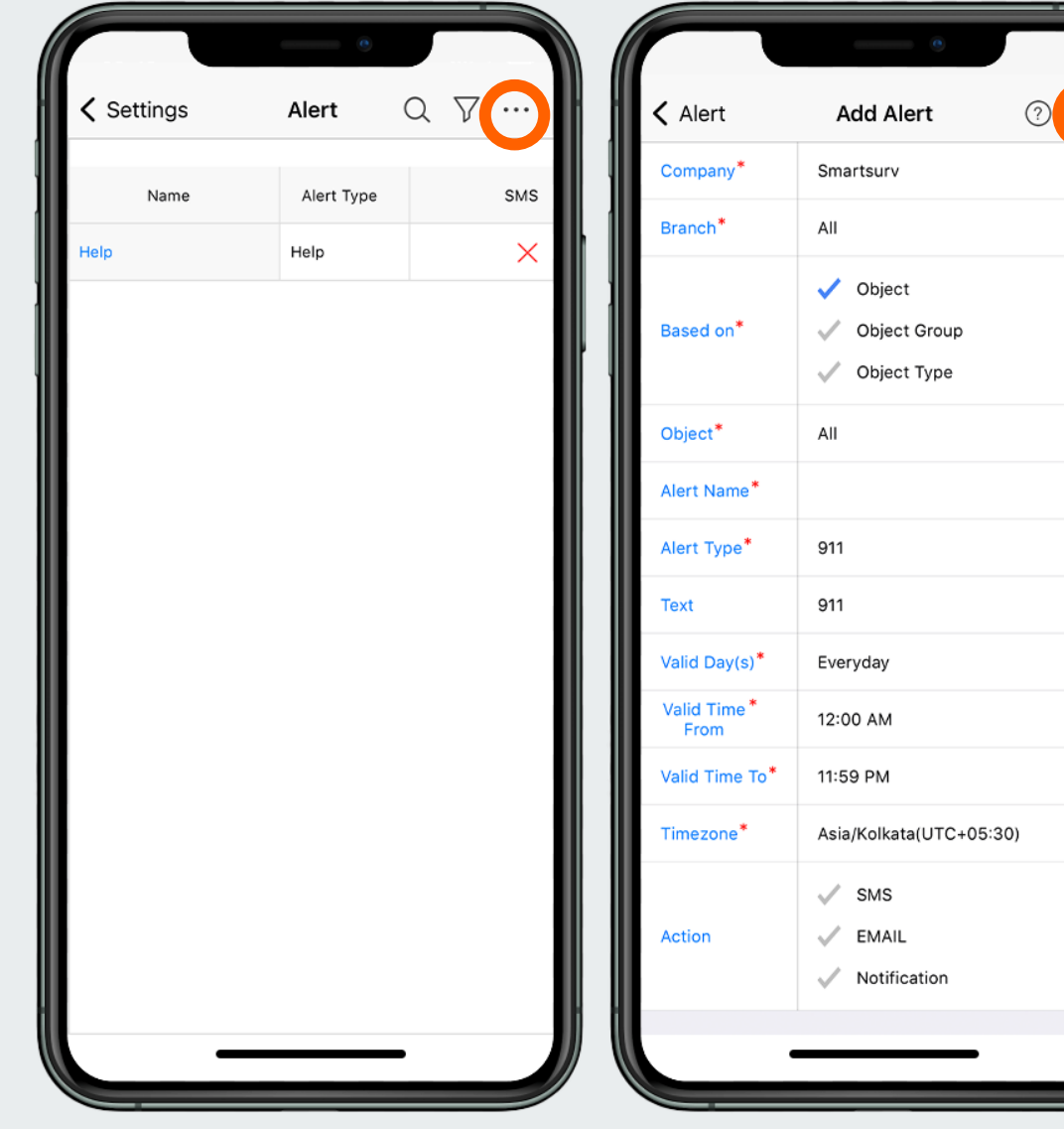

 $\boxed{5}$ 

#### **Alerts Overview**

- Select the Alert tab from the profile menu.
- This page enables the User to view, edit and create new saved Alerts.
- Alerts can be set to alert the Driver or User of the App when a vehicle enters a Geofence, arrives at a saved Address or has been reported stolen.
- Click the three dots on the top right corner to add an Alert.
- Ensure that you save the newly created Alert (click icon on top right), before closing the page.

# **Settings - Parking**

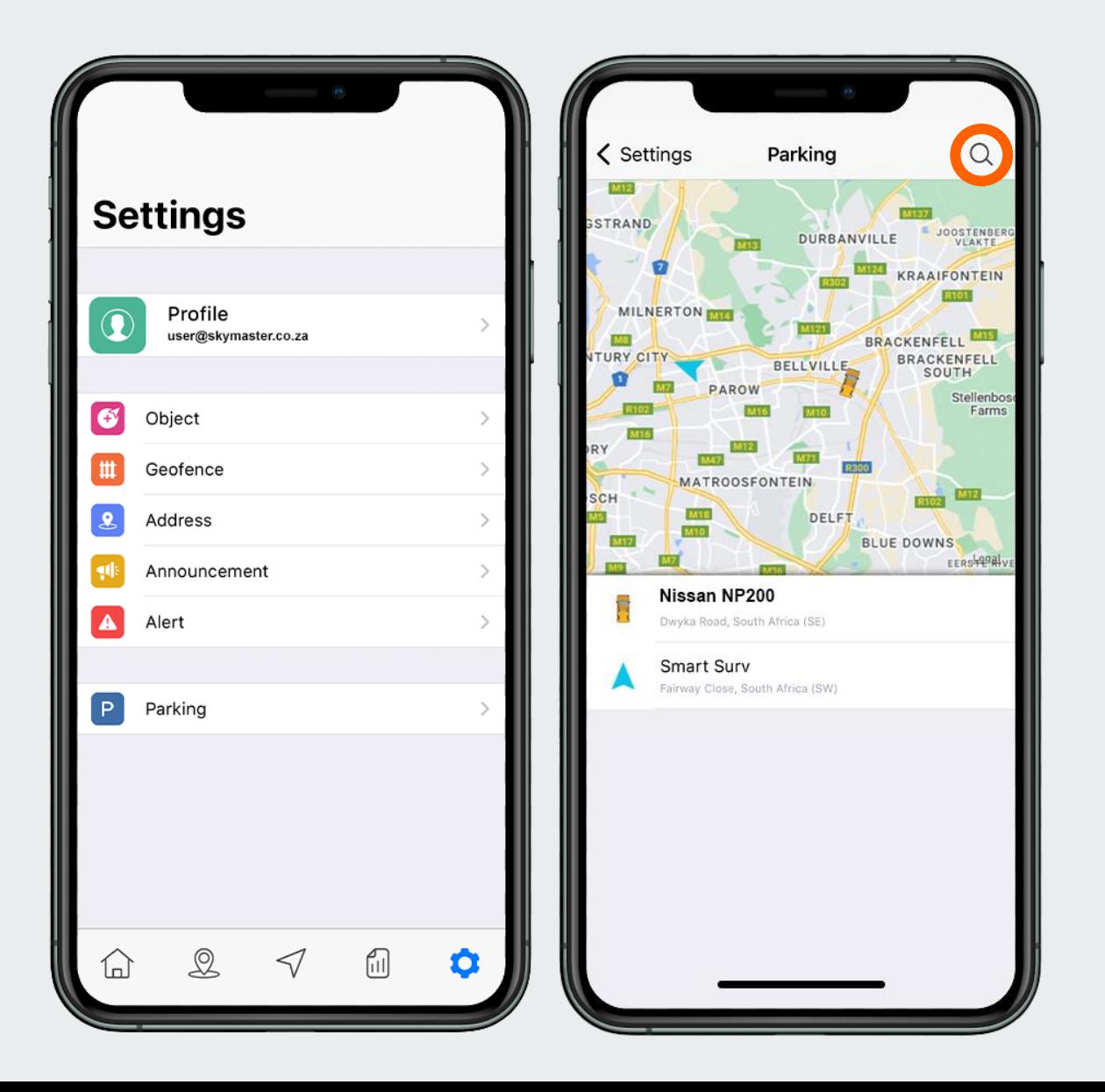

### **Parking Overview**

- Select the Parking tab from the profile menu.
- This page enables the User to view all Vehicles and their parked status.
- Vehicles can be viewed and updated in real-time, with their current location and parked status.
- A search option is available (icon on top right) to sort through specific vehicles.
- Clicking on a vehicle centralizes its position on screen.

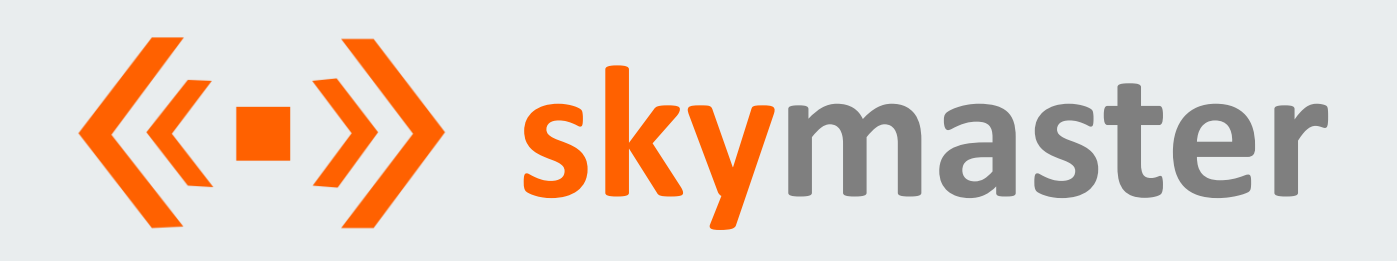

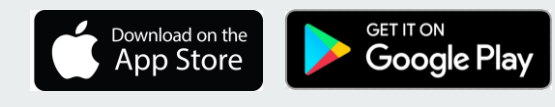

Also available on Web\*

# Contact us for a free **Quote.** Visit our website to learn more.

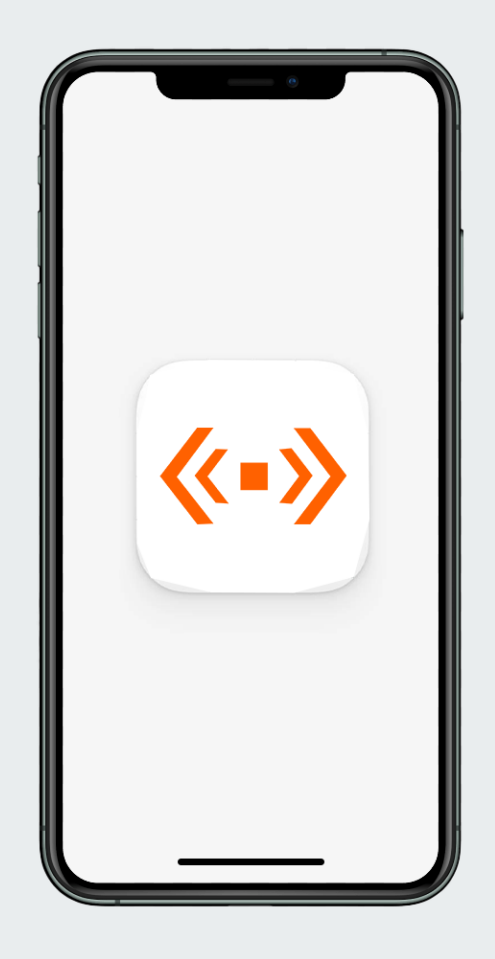

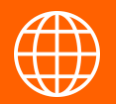

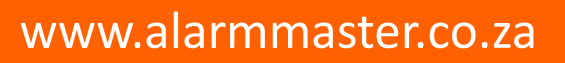

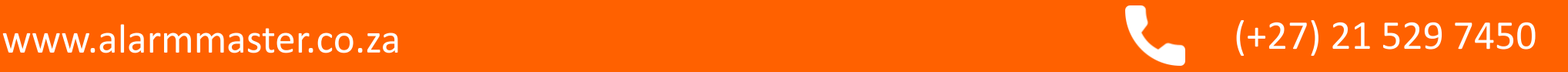